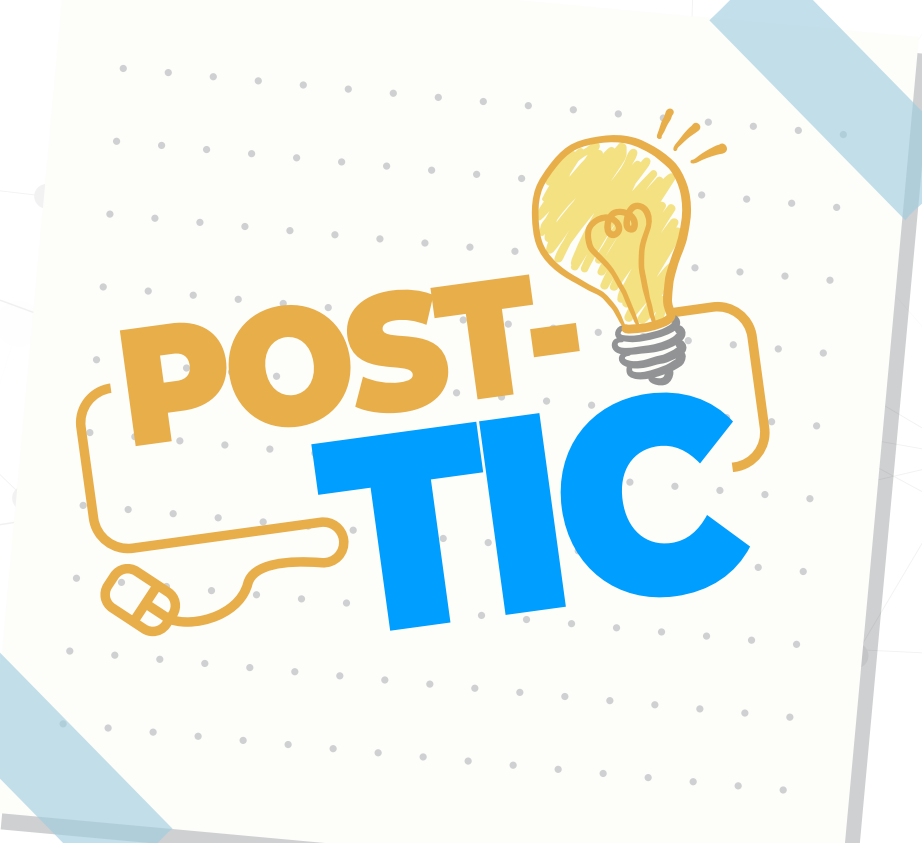

## **¿CÓMO SUBIR UNA TAREA?**

### PLATAFORMA SPLAVIA

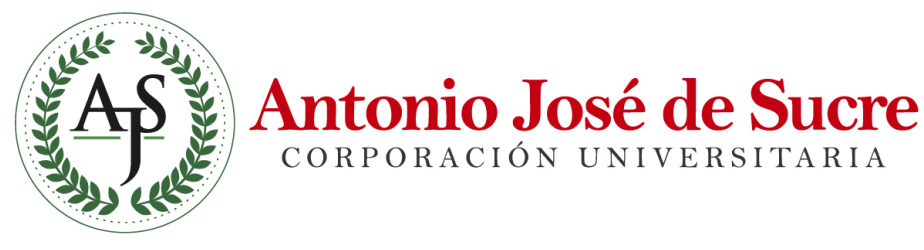

CORPORACIÓN UNIVERSITARIA

**DIRECCIÓN DE AMBIENTES VIRTUALES DE APRENDIZAJE**

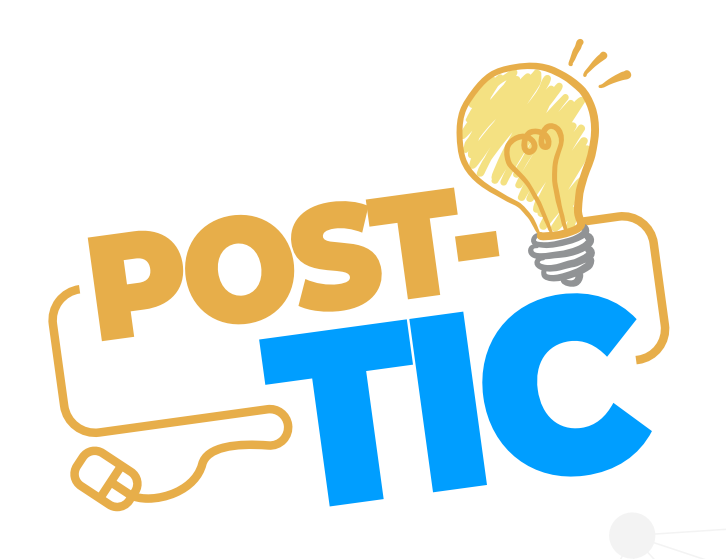

# TAREA

Es cualquier tipo de actividad o trabajo evaluable. Este recurso permite enviar uno o varios archivos adjuntos, además el docente establece parámetros de restricción de envío, numero de archivos, escala de calificación, entre otros.

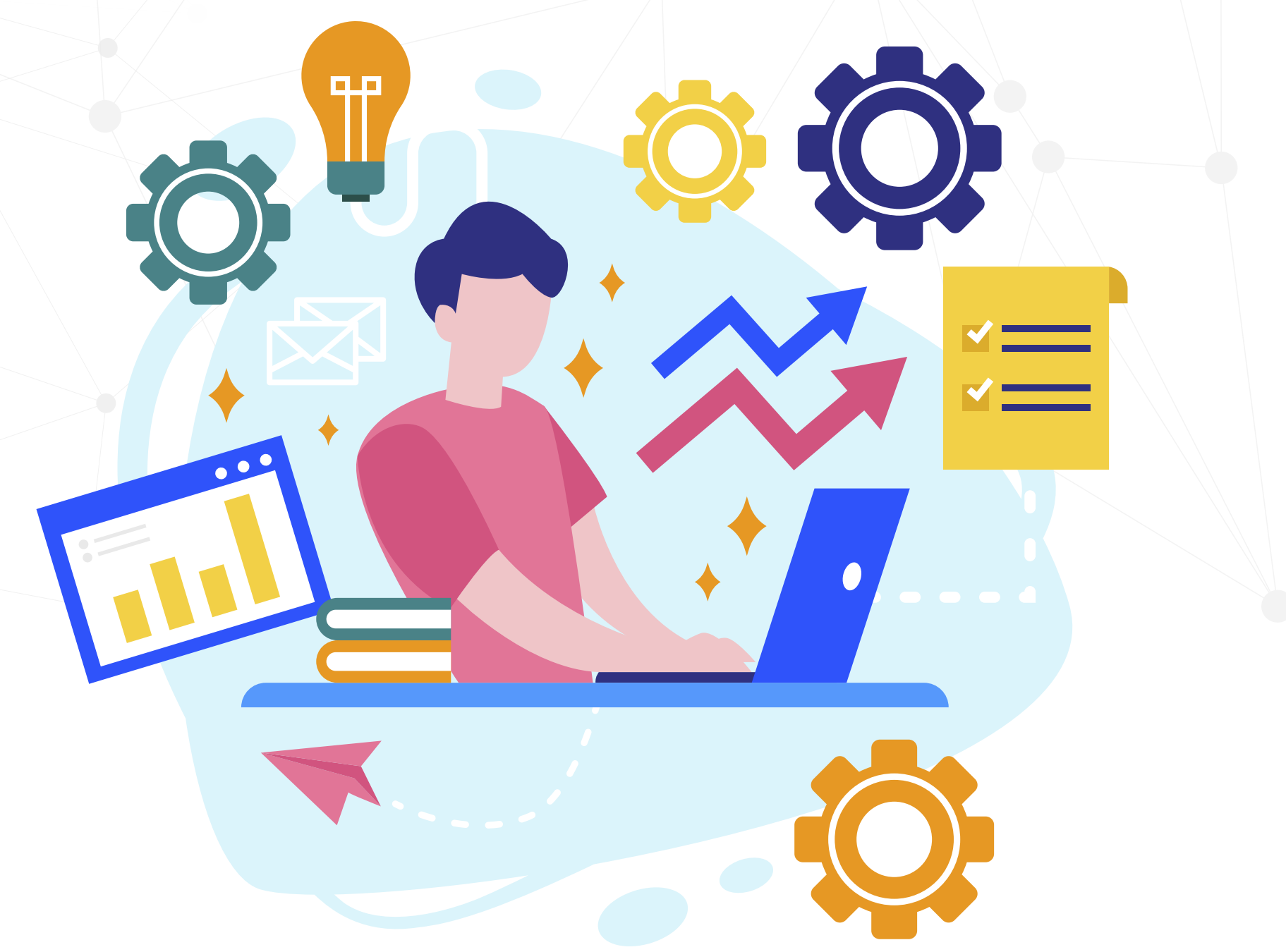

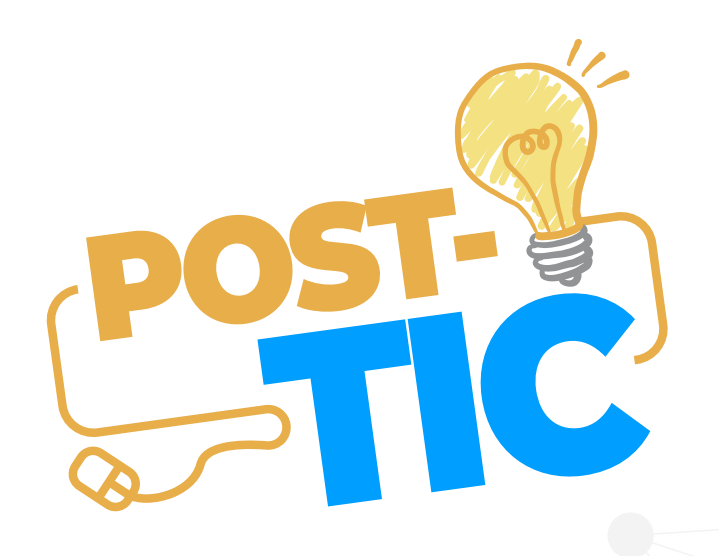

### Debemos ingresar a la asignatura correspondiente y luego hacer clic en la opción Actividades.

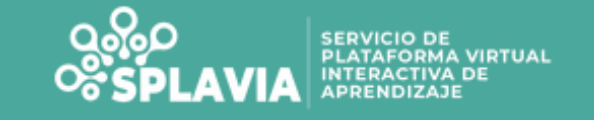

### 00811-AA-01-S-2020-01-TEORÍA DE LA IMAGEN

Área personal / Mis cursos / 00811-AA-01-S-2020-01-TEORÍA DE LA IMAGEN

General

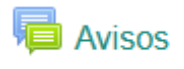

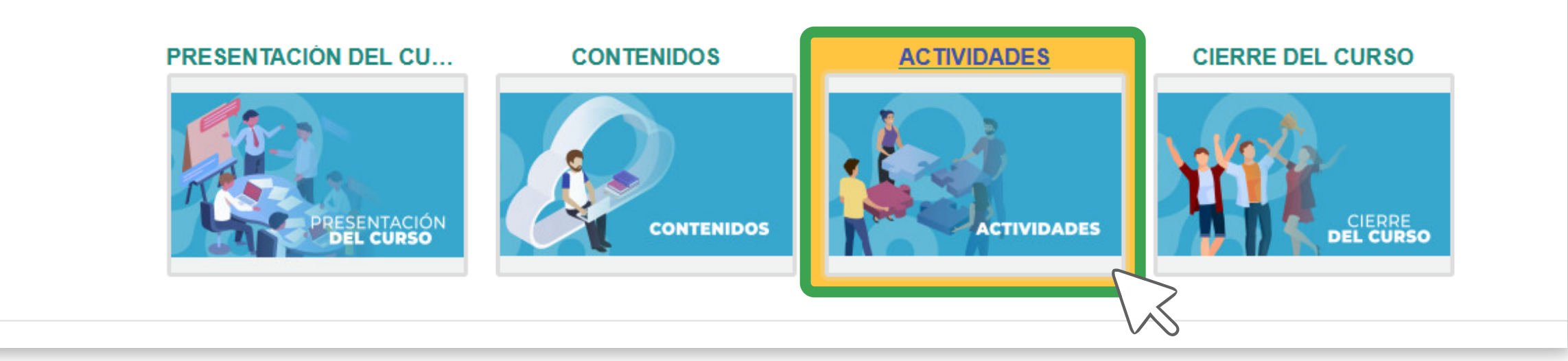

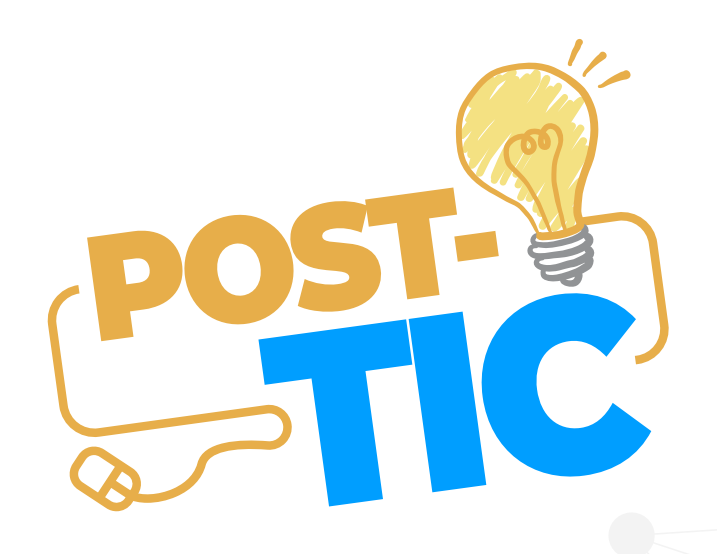

### En esta parte hacemos cilc en la tarea a realizar, propuesta por el docente.

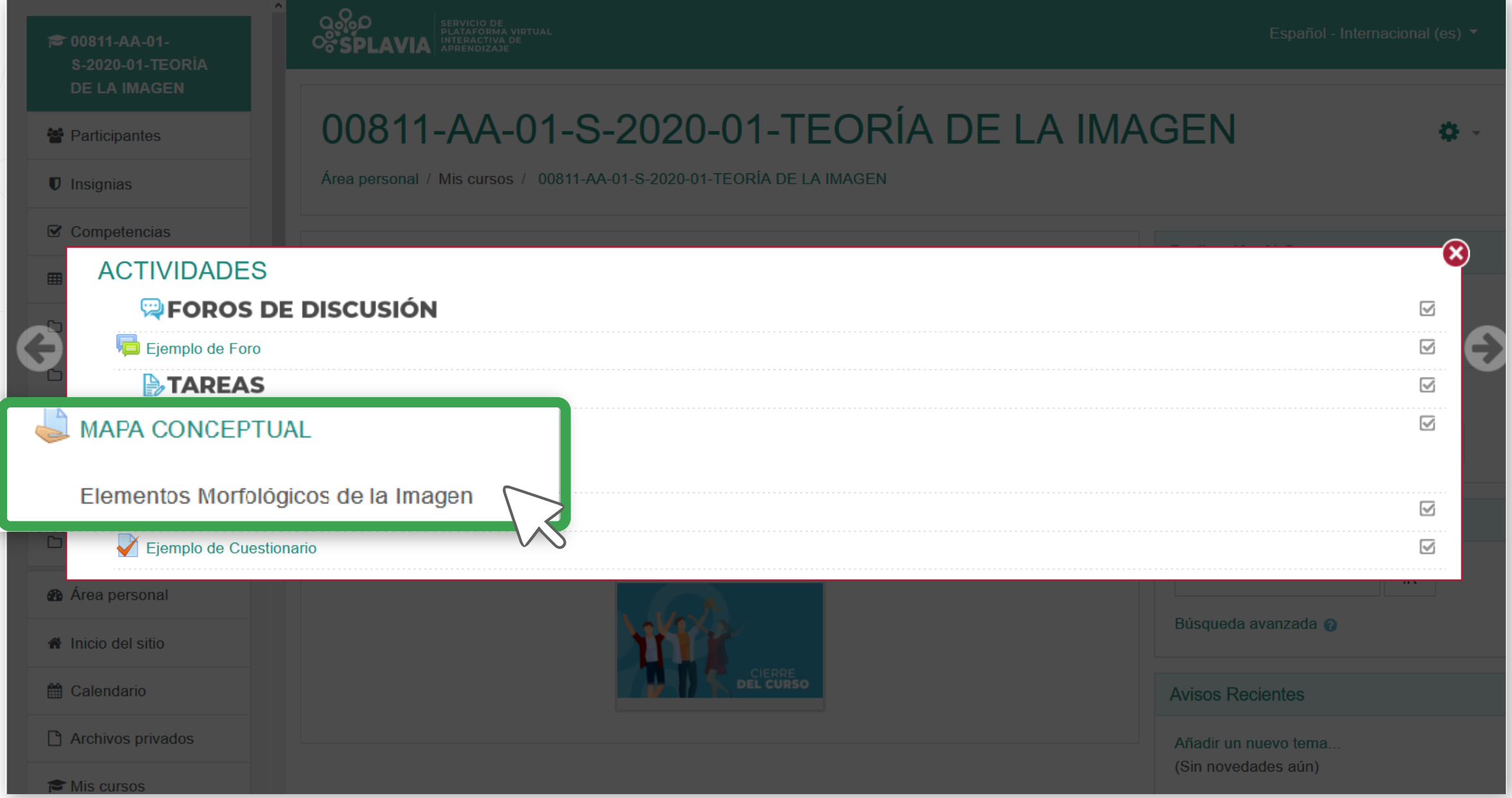

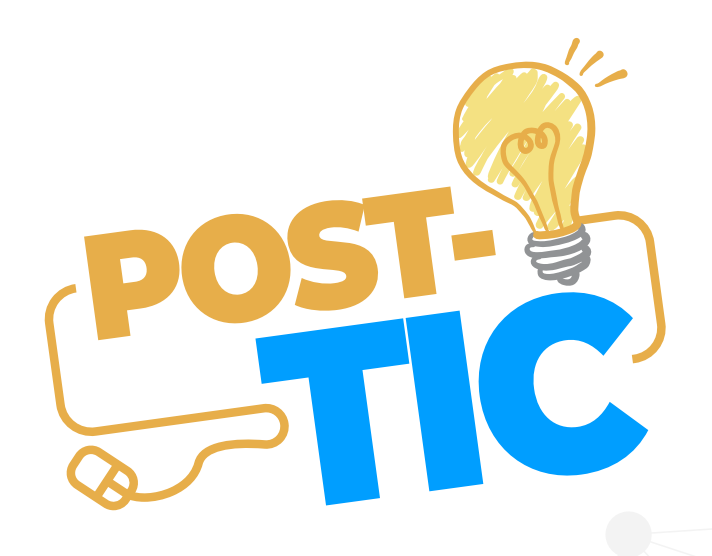

### Luego hacemos cilc en el botón AGREGAR ENTREGA.

#### 00811-AA-01-S-2020-01-TEORÍA DE LA IMAGEN

Årea personal / Mis cursos / 00811-AA-01-S-2020-01-TEORÍA DE LA IMAGEN / ACTIVIDADES / MAPA CONCEPTUAL

#### **MAPA CONCEPTUAL**

Elementos Morfológicos de la Imagen

Estado de la entrega

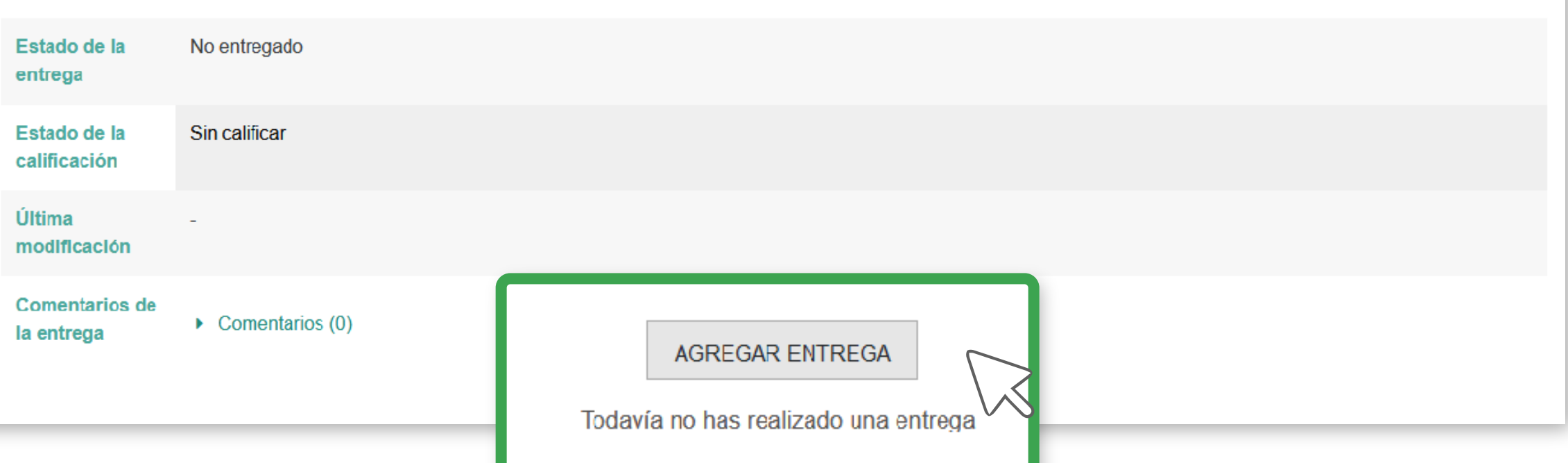

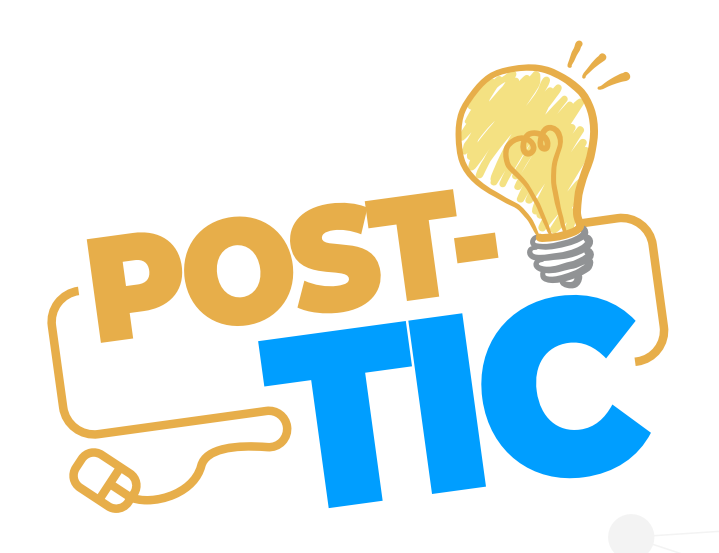

## Paso 4 Haz clic en el botón agregar (

OOOD SERVICIO DE VIRTUAL

Español - Internacional (es) v

 $\blacksquare$ 

#### 00811-AA-01-S-2020-01-TEORÍA DE LA IMAGEN

Área personal / Mis cursos / 00811-AA-01-S-2020-01-TEORÍA DE LA IMAGEN / ACTIVIDADES / MAPA CONCEPTUAL / Editar entrega

#### **MAPA CONCEPTUAL** Elementos Morfológicos de la Imagen Archivos enviados Tamaño máximo de archivo: 612MB, número máximo de archivos: 1 m ◘ Puede arrastrar y soltar archivos aquí para añadirlos **GUARDAR CAMBIOS** CANCELAR

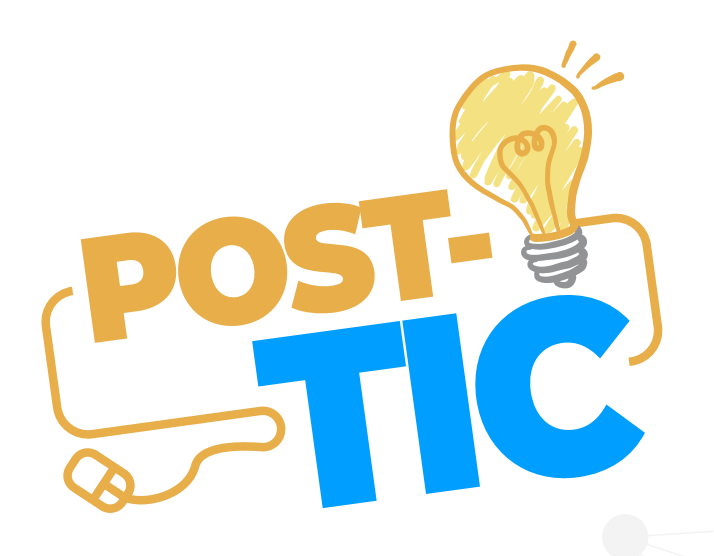

**1** En esta parte haz clic en el botón Subir archivo. Luego haz clic en el botón Examinar.

3 Después de encontrar y seleccionar tu archivo haz clic en el botón SUBIR ESTE ARCHIVO.

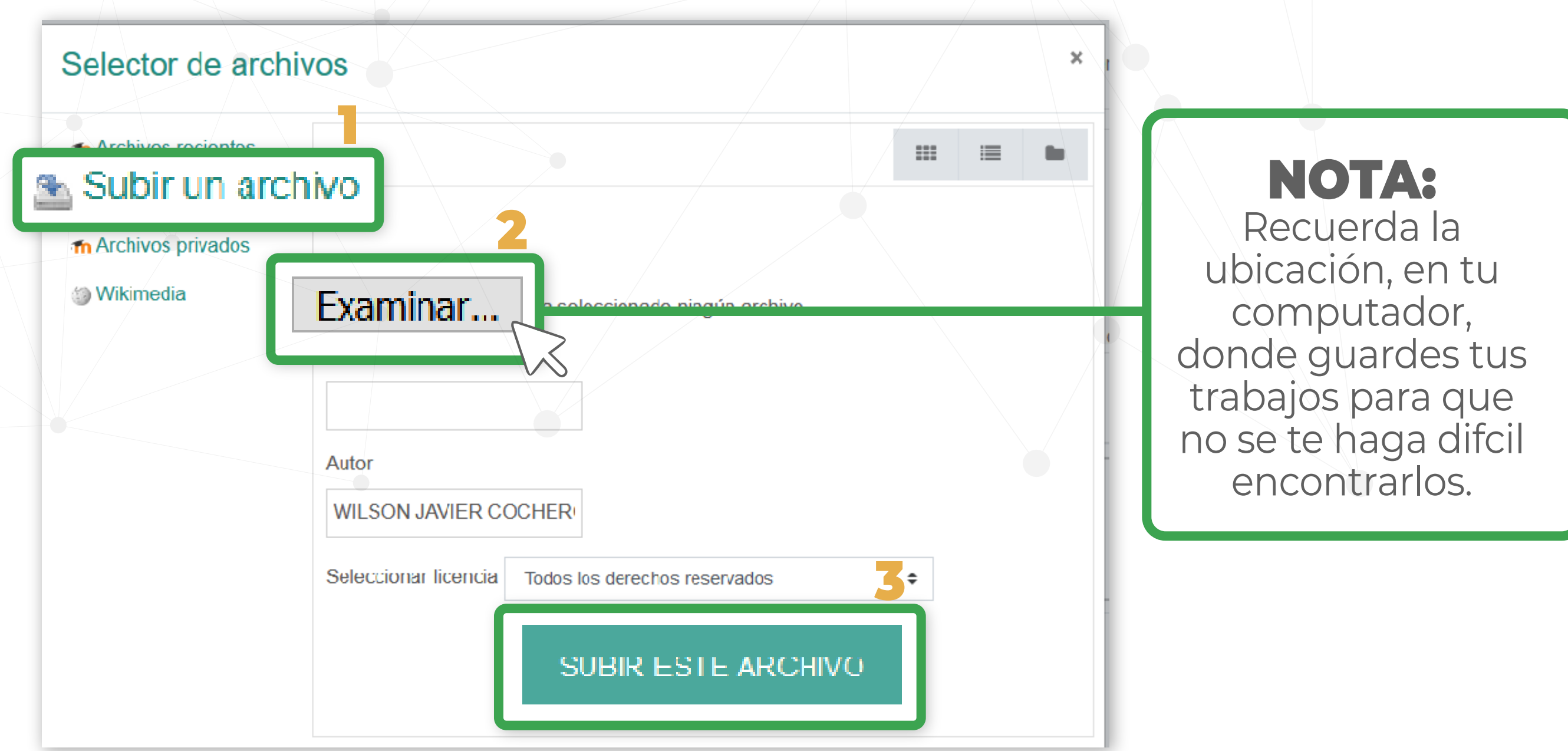

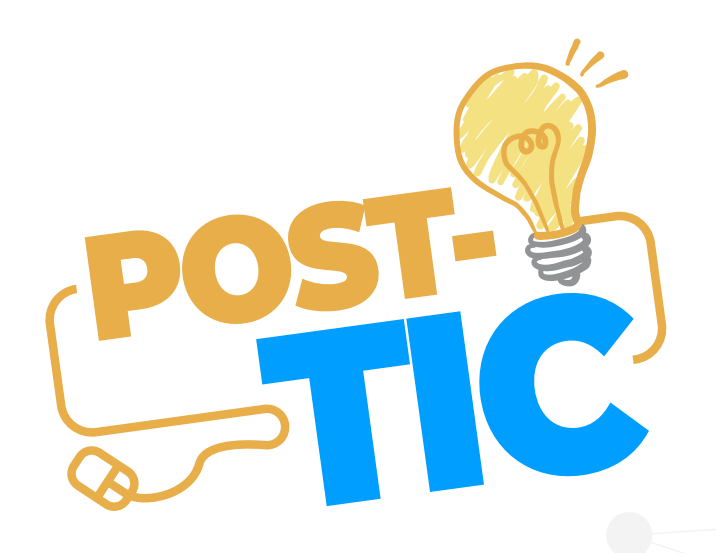

### Verifica que tus archivos se adjunten y luego haz clic en el botón GUARDAR CAMBIOS.

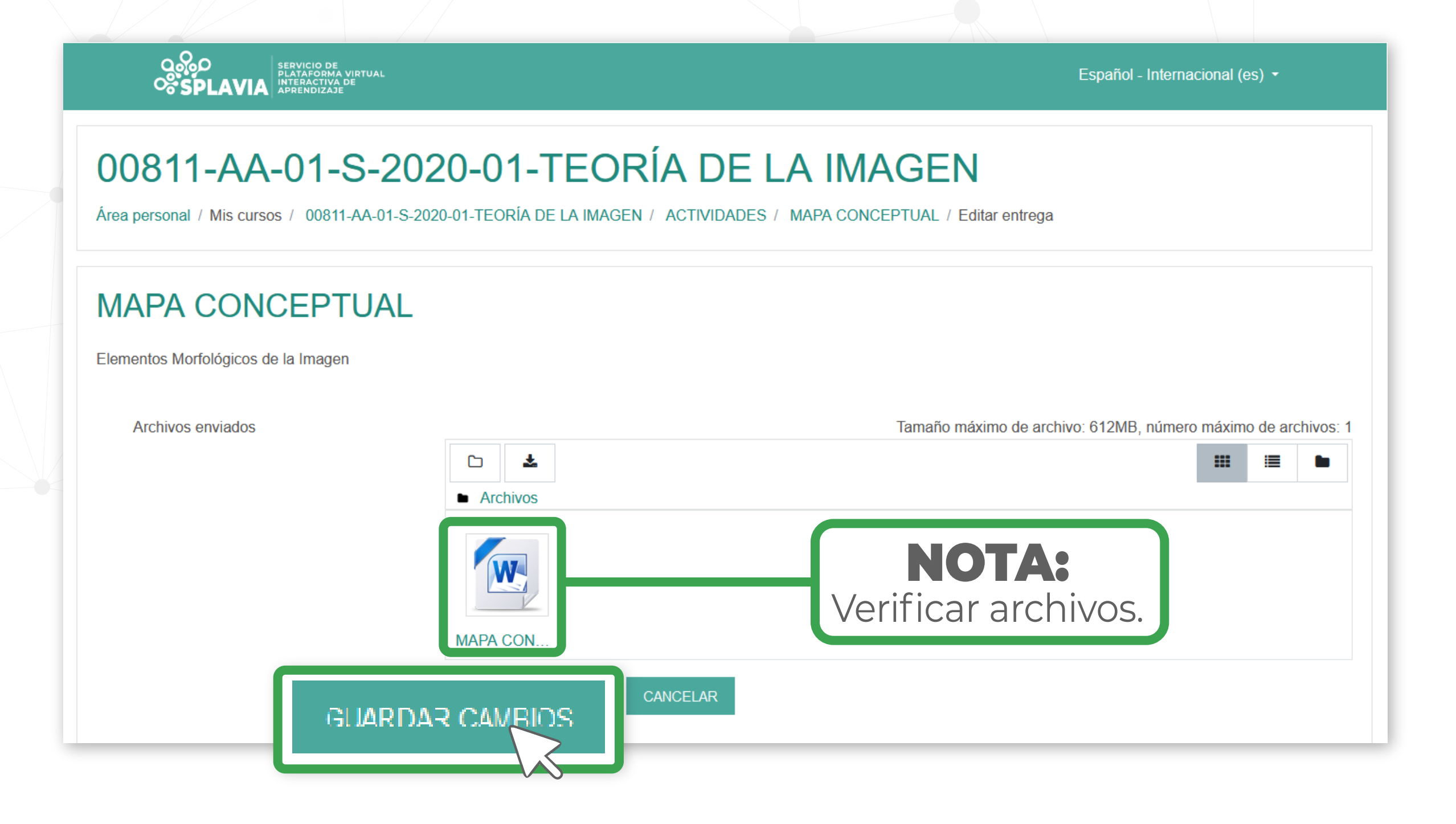

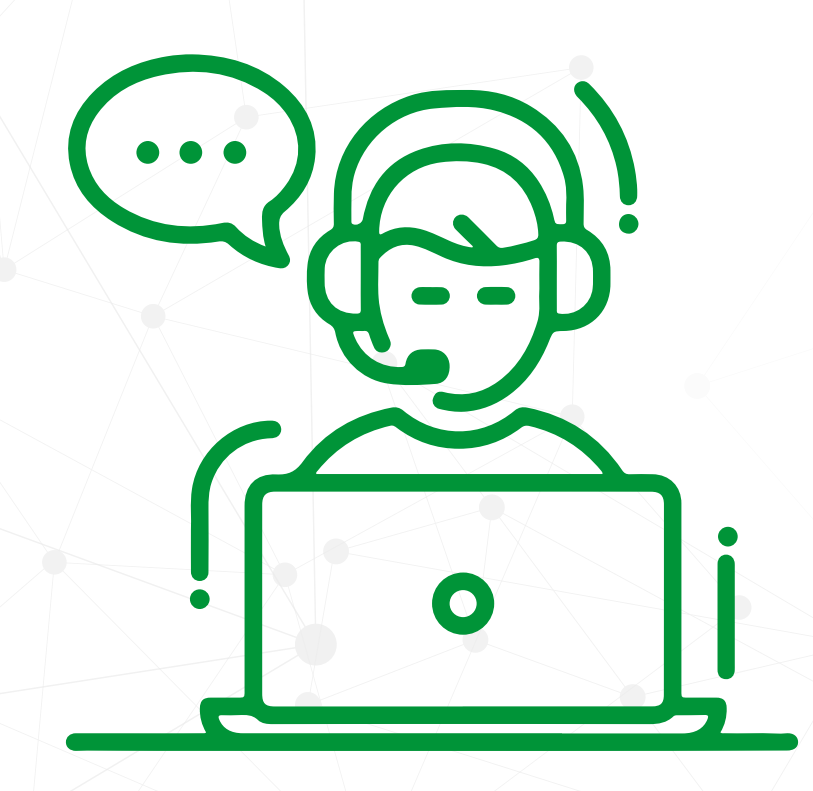

### Si tienes problemas

para ingresar a la plataforma u otro inconveniente,

háznoslo saber eviando un correo a

### soporte@uajs.edu.co

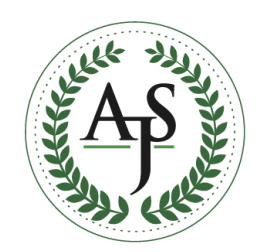

**Antonio José de Sucre** CORPORACIÓN UNIVERSITARIA

**DIRECCIÓN DE AMBIENTES VIRTUALES DE APRENDIZAJE**